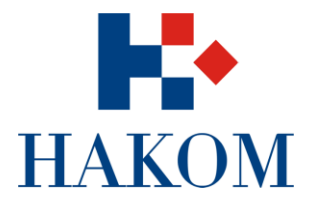

# **HAKOM – SUSTAV ZA ANALIZU TRŽIŠTA KORISNIČKA DOKUMENTACIJA SUSTAVA – PREDSTAVNIK OPERATORA**

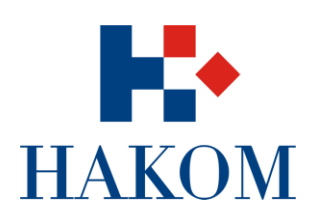

# SADRŽAJ

<span id="page-1-0"></span>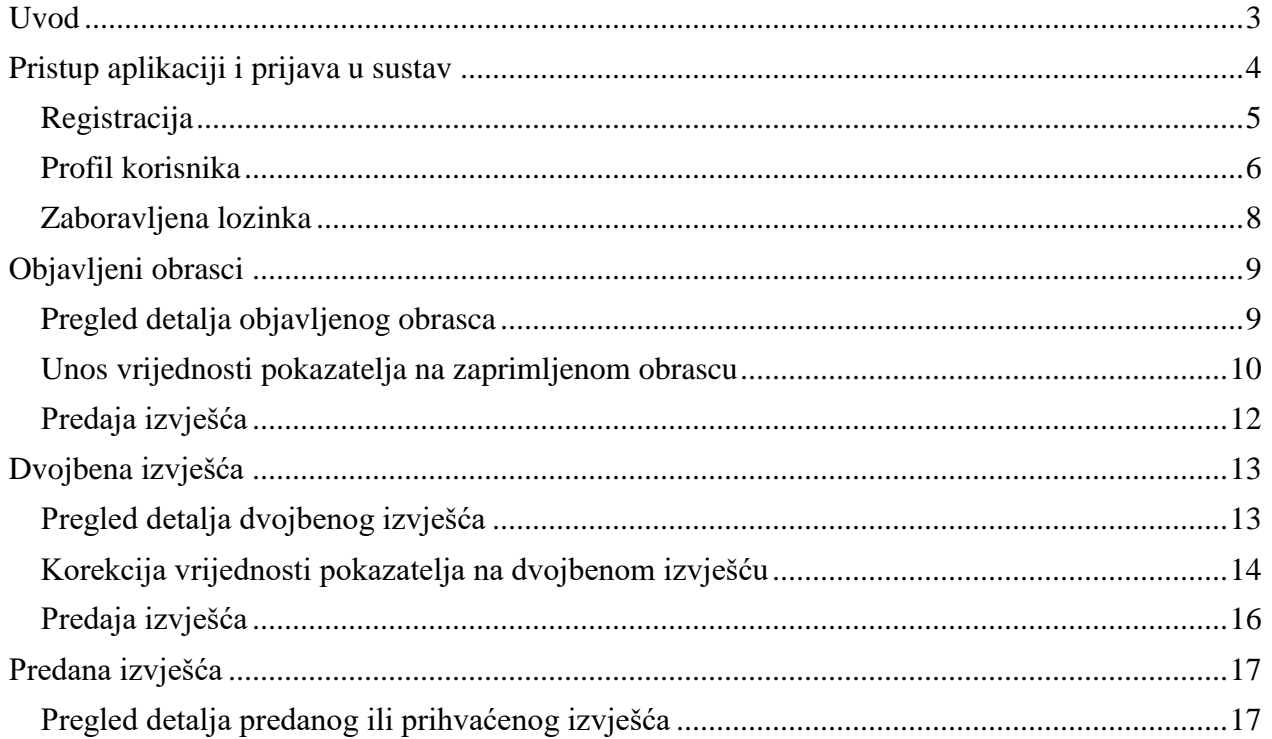

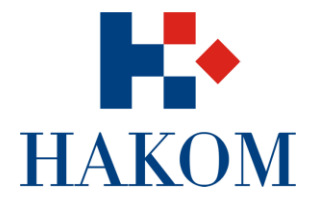

### **UVOD**

S obzirom na uloge korisnika u sustavu postoje određena prava i odgovornosti koje imaju specifični korisnici. Postoje tri skupine korisnika ili uloga u sustavu:

- 1. HAKOM administrator
- 2. HAKOM stručnjak
- 3. Predstavnik operatora

U ovim uputama upoznati ćemo se sa mogućnostima uloge predstavnika operatora u sustavu.

Predstavnik operatora se odnosi na grupu vanjskih korisnika tj. korisnika koji se nalaze izvan HAKOM-a. To su predstavnici operatora odnosno osobe koje su odgovorne za dostavu vrijednosti pokazatelja prema HAKOM-u. Njihova glavna odgovornost je da po objavljenom obrascu ispune zahtijevane vrijednosti i dostave tako izrađeno izvješće prema HAKOM stručnjaku te u slučaju da su prethodno dostavljeni podaci bili dvojbeni isprave i dostave novo, odnosno uređeno izvješće. Predstavnik operatora nema nikakva prava uređivanja unutar sustava izuzev zahtjeva za registracijom ili mijenjanjem korisničkih podataka i ispunjavanja obrazaca.

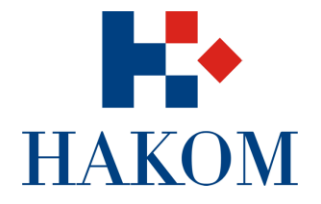

# <span id="page-3-0"></span>**PRISTUP APLIKACIJI I PRIJAVA U SUSTAV**

Korisnik pristupa aplikaciji na adresi [https://sat.hakom.hr](https://sat.hakom.hr/) nakon čega se prikazuje početna stranica za prijavu u sustav. Ukoliko niste registrirani u sustav potrebno je napraviti registraciju. Sama poveznica za aplikaciju bi vam trebala biti dostupna unutar e-mail obavijesti o potrebi za ispunjavanjem obrazaca.

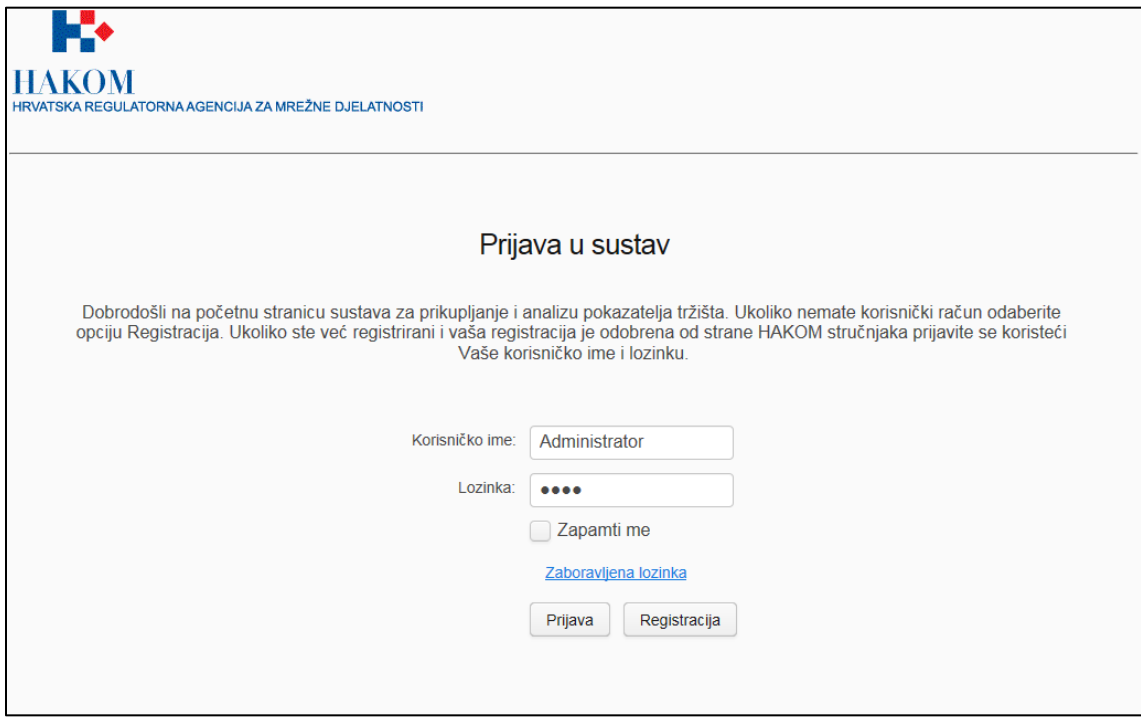

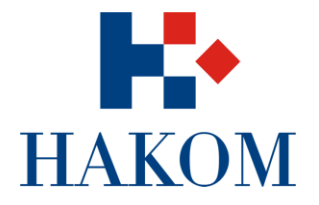

#### <span id="page-4-0"></span>**Registracija**

Kako biste se registrirali kao predstavnik operatora potrebno je nekoliko koraka:

- 1. Korisnik podnosi zahtjev za registracijom klikom na gumb "Registracija"
- 2. U polju "Profil operatora" potrebno je odabrati operatora kojeg predstavljate (npr. T-HT), a ukoliko on nije dostupan potrebno je kontaktirati administratora. Potom odabirete područje i upisujete email (korisničko ime), ime, prezime, telefon, mobitel i tekst sa slike

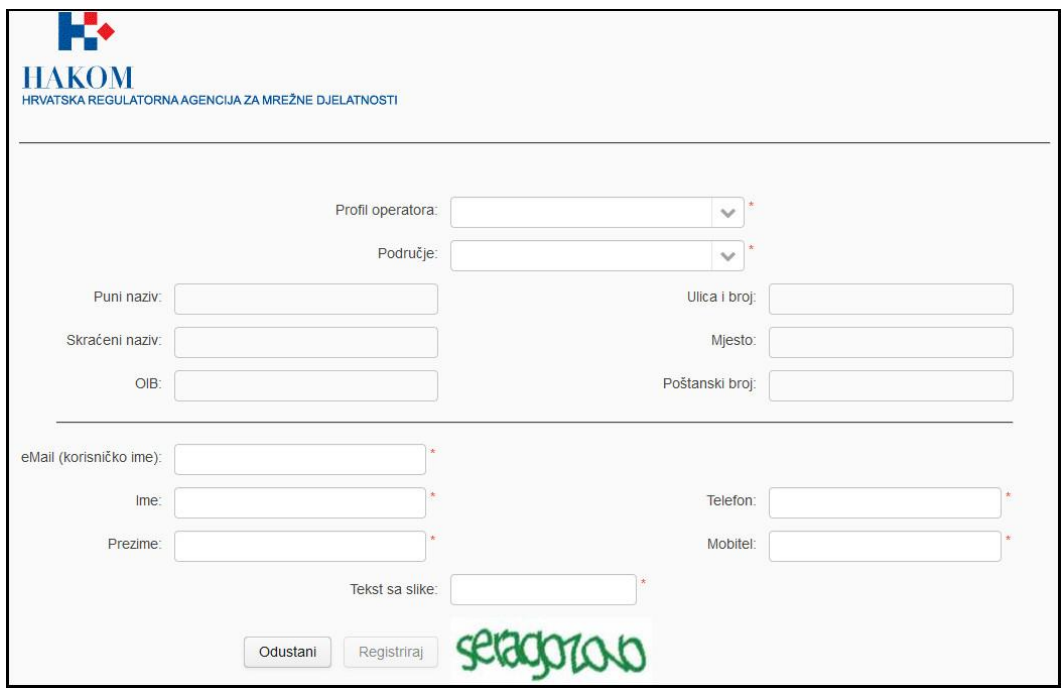

- 1. Klikom na gumb "Registriraj" sustav na Vašu e-mail adresu šalje poruku da je zahtjev za registracijom zaprimljen te će biti aktiviran nakon potvrde administratora
- 2. Potvrdom od administratora u novoj e-mail poruci dobit će te korisničko ime i lozinku s kojom se prijavljujete u sustav

Nakon prijave u sustav otvara se početna stranica sa tri podmodula, "Objavljeni obrasci", "Dvojbena izvješća" i "Predana izvješća".

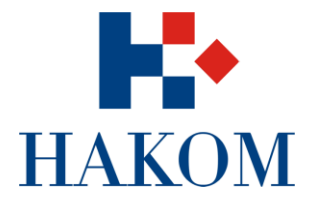

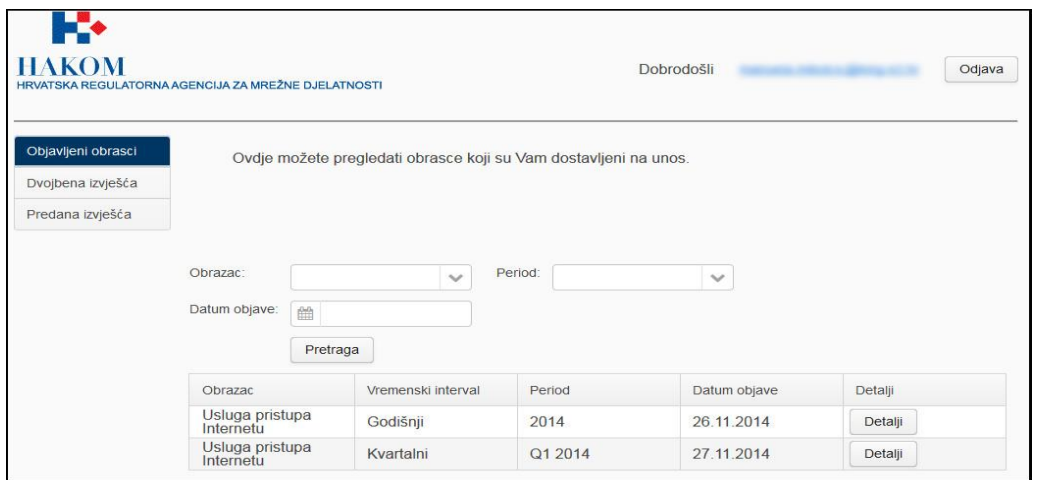

#### <span id="page-5-0"></span>**Profil korisnika**

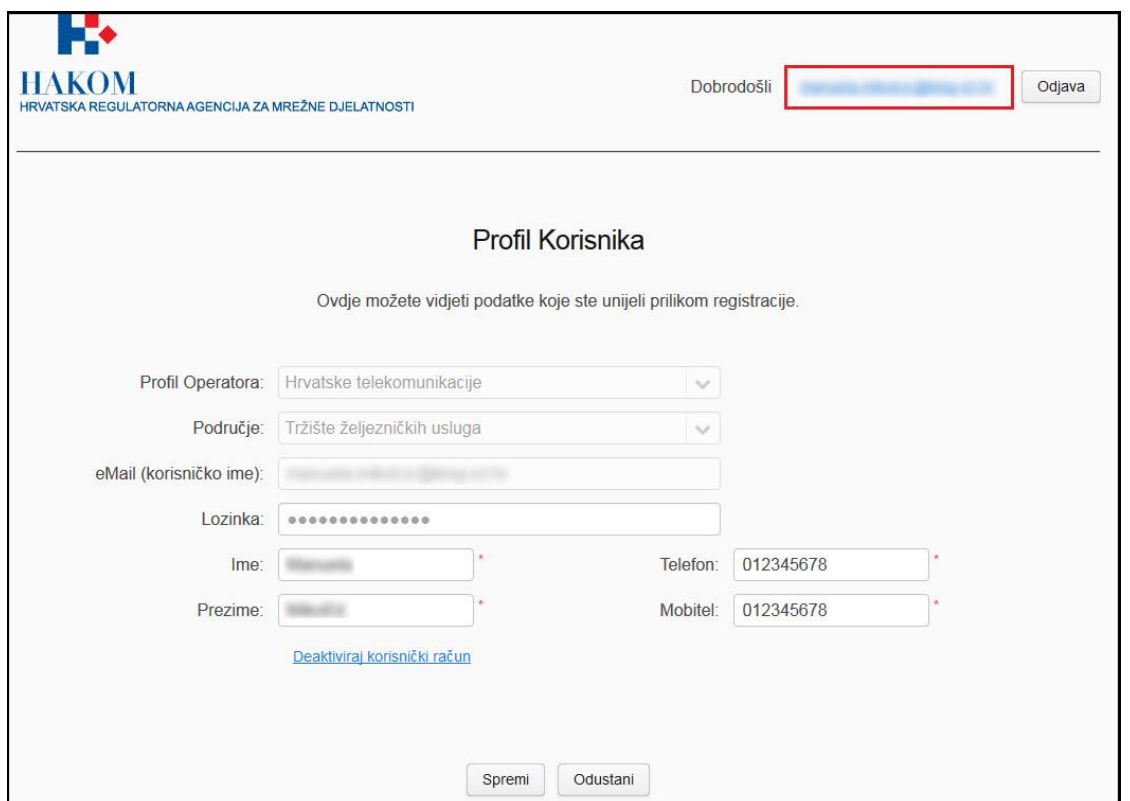

- 1. Korisnik odabire u desnom gorenjem kutu ekrana svoje "korisničko ime" (vrijednost je trenutno zamagljena) pri čemu sustav prikazuje odgovarajući profil korisnika.
- 2. Korisnik ovdje može izmijeniti osnovne podatke uključujući i vlastitu lozinku. Ako mijenja lozinku, jednostavno **upiše novu i spremi**. Trenutno može biti bilo kakva lozinka, odnosno ne postoje

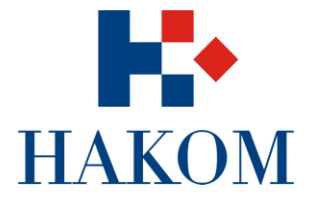

specifični validatori. Nakon promjene lozinke sustav će obavijestiti korisnika e-mail notifikacijom o uspješno izmijenjenoj lozinci. Preporučamo korištenje najboljih praksi prilikom unosa lozinke, velika i mala slova, brojeve te adekvatna dužina od minimalno 6 znakova

3. Odabirom "Deaktiviraj korisnički račun" te potvrdom zahtjeva korisnik neće više biti aktivan unutar sustava te kako bi ponovno mogao pristupiti sustavu morat će kontaktirati administratora ili se ponovno registrirati.

Odabirom "Odjava" korisnik će biti odjavljen iz sustava.

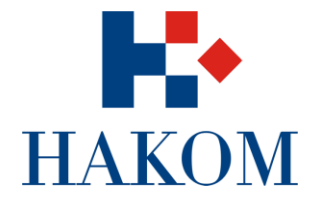

#### <span id="page-7-0"></span>**Zaboravljena lozinka**

U slučaju da je korisnik zaboravio lozinku može ju promijeniti na početnoj stranici za prijavu u sustav u nekoliko koraka:

1. Klikom na link "Zaboravljena lozinka" otvara se forma za unos e-mail adrese

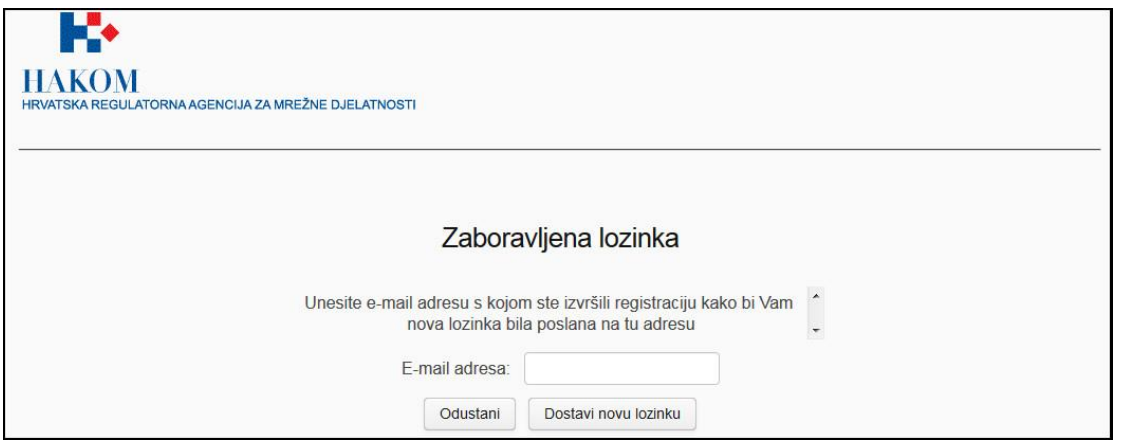

- 2. U polje upisujemo e-mail adresu
- 3. Klikom na gumb "Dostavi novu lozinku" sustav šalje e-mail poruku s automatski generiranom novom lozinkom. Korisnik u svakom trenutku nakon što je prijavljen u sustav može promijeniti lozinku na svojem profilu (2.2. Profil korisnika).

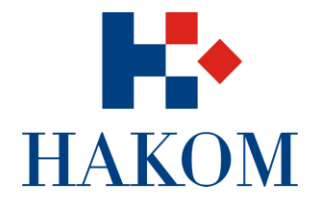

## <span id="page-8-0"></span>**OBJAVLJENI OBRASCI**

Nakon prijave u sustav otvara se podmodul "Objavljeni obrasci" sa popisom obrazaca koji su predstavniku operatora dostavljeni na unos.

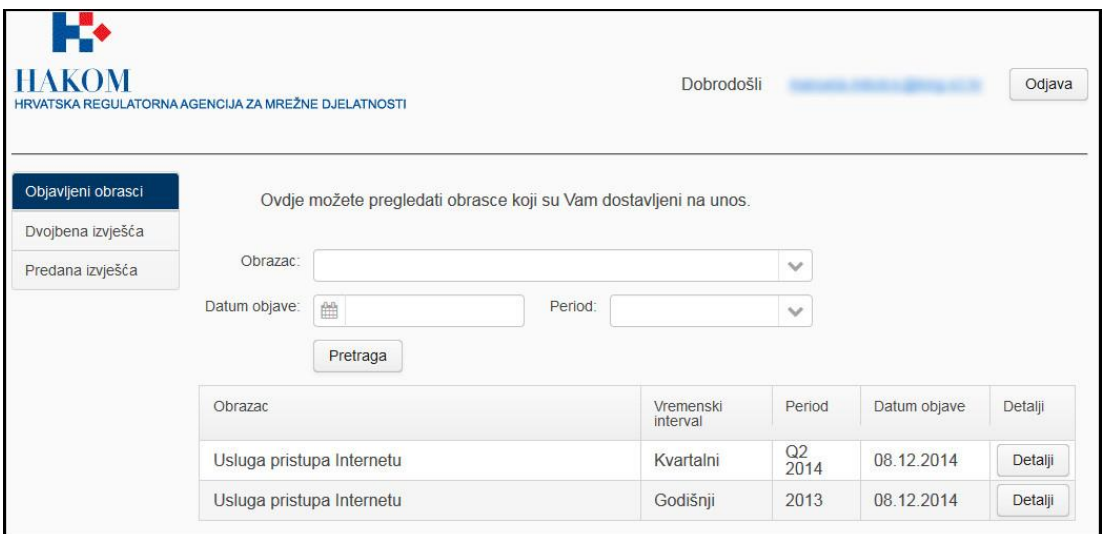

#### <span id="page-8-1"></span>**Pregled detalja objavljenog obrasca**

Predstavnik operatora u podmodulu "Objavljeni obrasci" može pregledavati postojeće objavljene obrasce. Prema potrebi putem tražilice suzuje pretragu, pronalazi traženi obrazac i odabire gumb "Detalji".

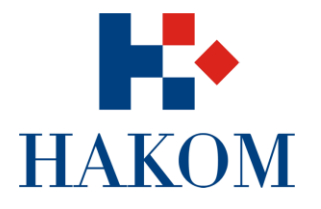

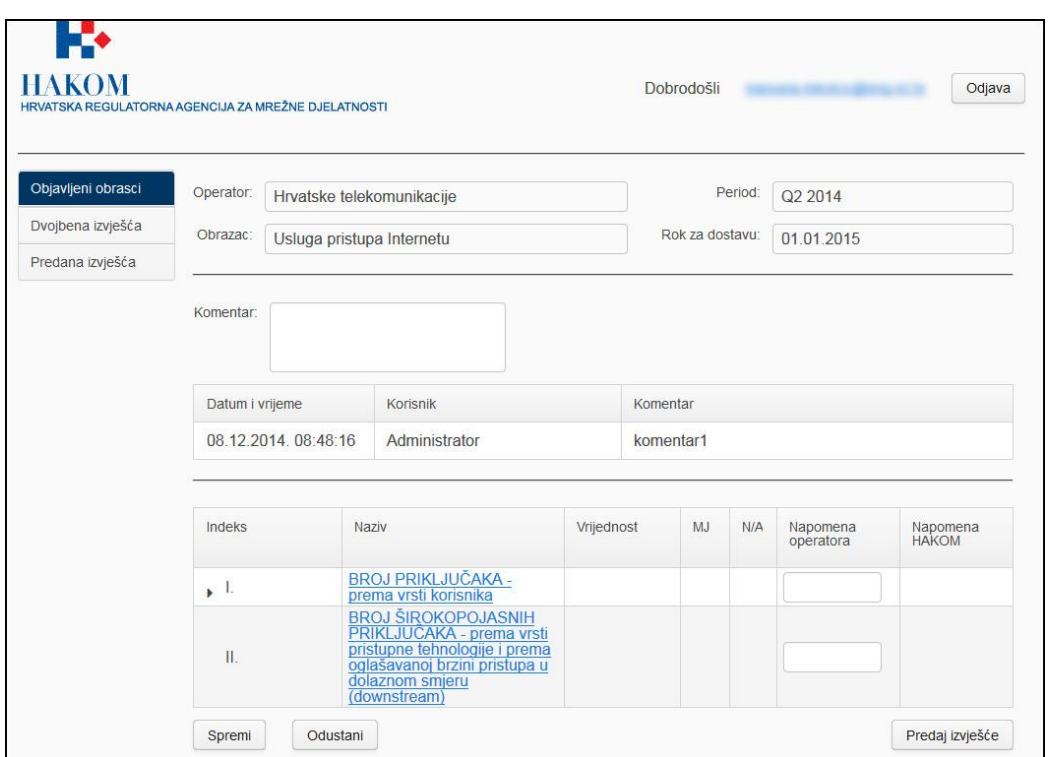

#### <span id="page-9-0"></span>**Unos vrijednosti pokazatelja na zaprimljenom obrascu**

Predstavnik operatora treba upisati odgovarajuće vrijednosti za svakog pokazatelja te pri tome ima mogućnost:

- 1. Unosa **komentara** koje se tiče cjelokupnog obrasca
- 2. Unosa **komentara** za svaki pojedini pokazatelj
- 3. Odabira "check box" opcije N/A (time se onemogućuje unos vrijednosti pokazatelja) ako unos iz nekog razloga nije moguć.
- 4. Odabira **naziva** pokazatelja pri čemu mu se prikaže opis pokazatelja ako on postoji

**Indeks** označava hijerarhiju pokazatelja te je moguć unos vrijednosti samo za određene pokazatelje, ostali se sumiraju nakon odabira "Spremi". Odabirom "strelice" se otvara i zatvara hijerarhija.

Tablica je zbog potrebe rezolucije ograničene veličine, no same širine kolona se mogu mijenjati.

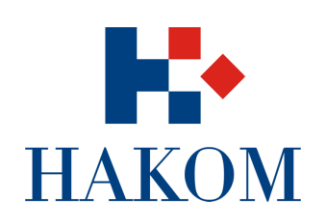

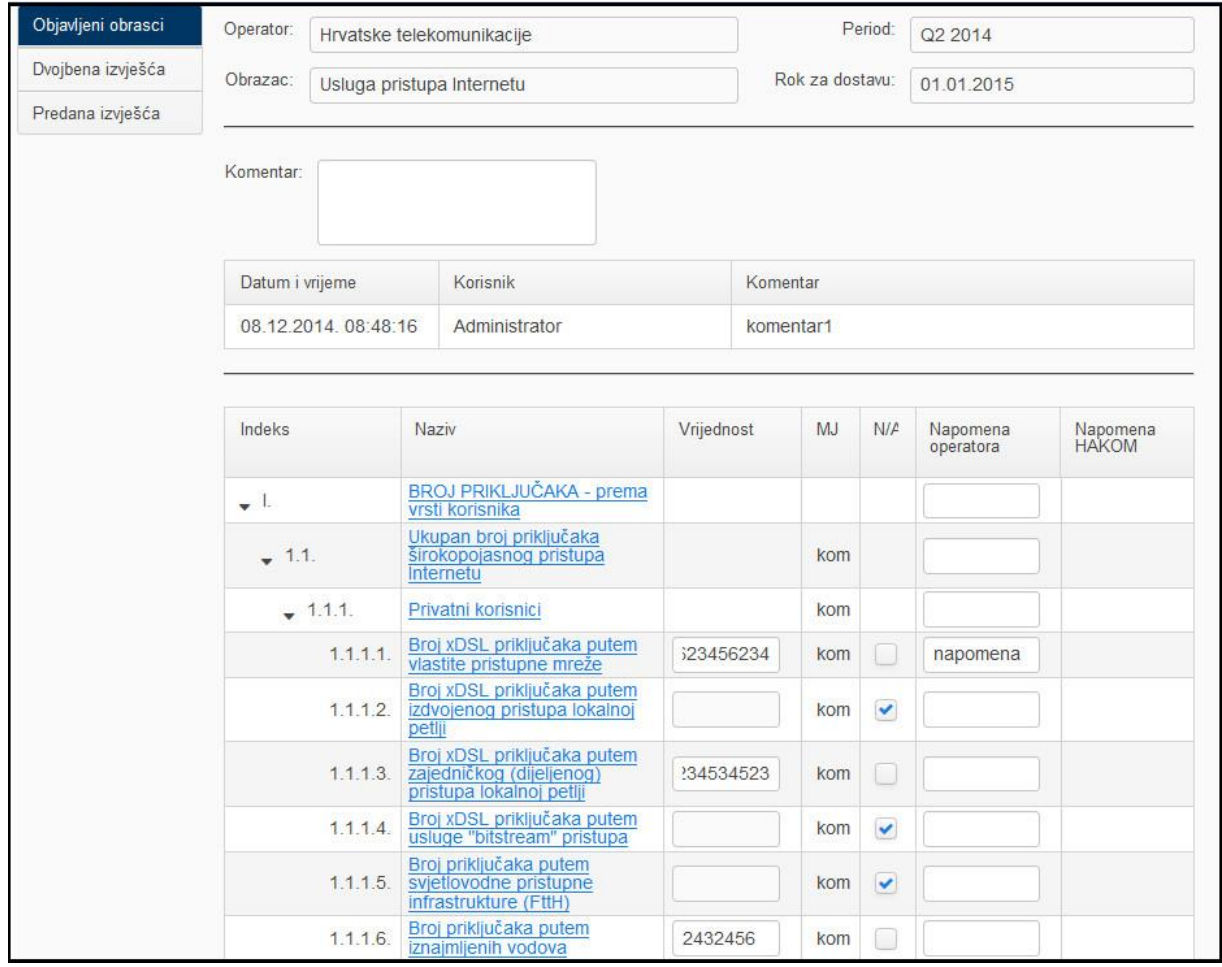

![](_page_11_Picture_0.jpeg)

#### <span id="page-11-0"></span>**Predaja izvješća**

Klikom na gumb "Predaja izvješća" sustav prikazuje poruku te predstavnik operatora potvrđuje predaju ulaznog izvješća.

![](_page_11_Picture_30.jpeg)

Sustav zatvara pregled detalja i vraća predstavnika operatora na ekran pregleda objavljenih obrazaca, a predano izvješće je vidljivo samo u podmodulu "Predana izvješća".

![](_page_12_Picture_0.jpeg)

# <span id="page-12-0"></span>**DVOJBENA IZVJEŠĆA**

Klikom na podmodul "Dvojbena izvješća" možemo pregledavati izvješća koja su vraćena kao dvojbena.

![](_page_12_Picture_33.jpeg)

#### <span id="page-12-1"></span>**Pregled detalja dvojbenog izvješća**

Predstavnik operatora može pregledavati detalje dvojbenih izvješća, odnosno izvješća koja su vraćena od strane HAKOM stručnjaka jer sadrže dvojbene vrijednosti pokazatelja. Prema potrebi putem tražilice suzuje pretragu, pronalazi traženo dvojbeno izvješće i odabire gumb "Detalji".

![](_page_13_Picture_0.jpeg)

![](_page_13_Picture_25.jpeg)

#### <span id="page-13-0"></span>**Korekcija vrijednosti pokazatelja na dvojbenom izvješću**

Predstavnik operatora mora ispraviti vrijednosti pokazatelja koje je HAKOM stručnjak označio kao dvojbene. Dvojbene vrijednosti mijenjaju se na način da se u polje upiše druga vrijednost ili odabire N/A (time se onemogućuje unos vrijednosti pokazatelja) te prema potrebi dopisuje komentare.

![](_page_14_Picture_0.jpeg)

![](_page_14_Picture_9.jpeg)

![](_page_15_Picture_0.jpeg)

#### <span id="page-15-0"></span>**Predaja izvješća**

Klikom na gumb "Predaj izvješće" na dnu stranice predstavnik operatora potvrđuje predaju ispravljenog dvojbenog izvješća. Sustav šalje obavještajni e-mail odgovarajućem HAKOM stručnjaku o predanom dvojbenom izvješću.

![](_page_15_Picture_26.jpeg)

![](_page_16_Picture_0.jpeg)

# <span id="page-16-0"></span>**PREDANA IZVJEŠĆA**

Klikom na podmodul "Predana izvješća" možemo pregledavati izvješća koja je predstavnik operatora predao te koja su prihvaćena od strane HAKOM stručnjaka.

![](_page_16_Picture_35.jpeg)

#### <span id="page-16-1"></span>**Pregled detalja predanog ili prihvaćenog izvješća**

Predstavnik operatora prema potrebi putem tražilice suzuje pretragu, pronalazi traženo predano izvješće i odabire gumb "Detalji" te sustav prikazuje detalje predanog izvješća.

![](_page_16_Picture_36.jpeg)